# 內容

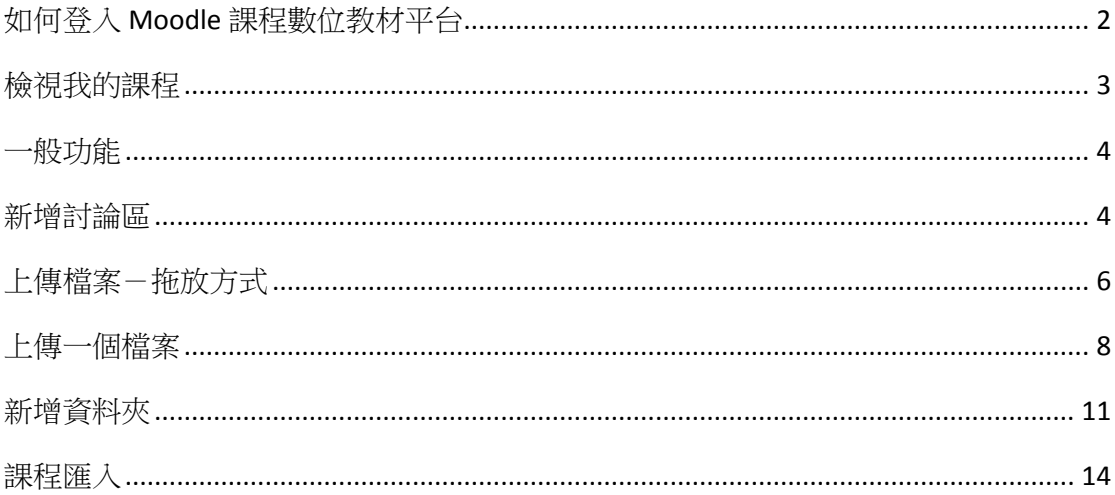

# <span id="page-1-0"></span>如何登入 **Moodle** 課程數位教材平台

請到學校首頁 → 分眾入口 → 教職員

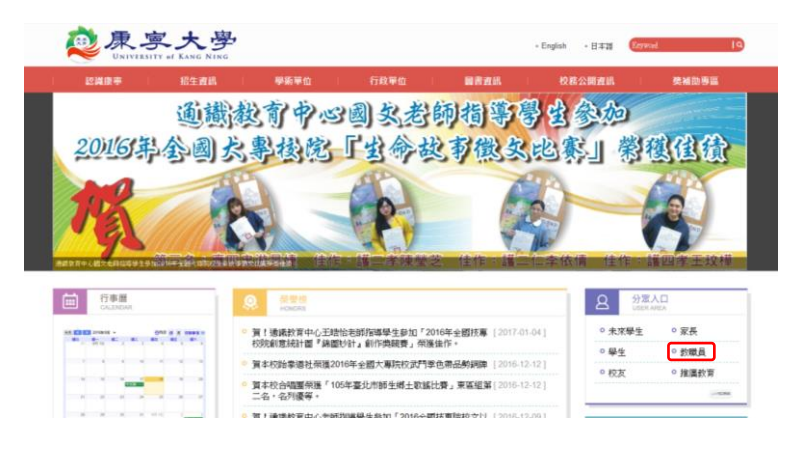

依身份別點選 moodle 數位學習平台入口

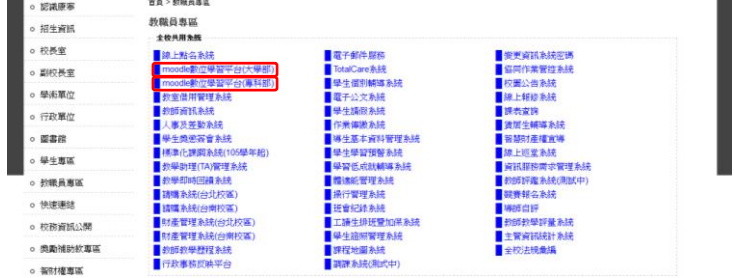

於登入畫面輸入帳號及密碼,點選登入

請以本校電子郵件( E-mail )帳號及密碼登入。

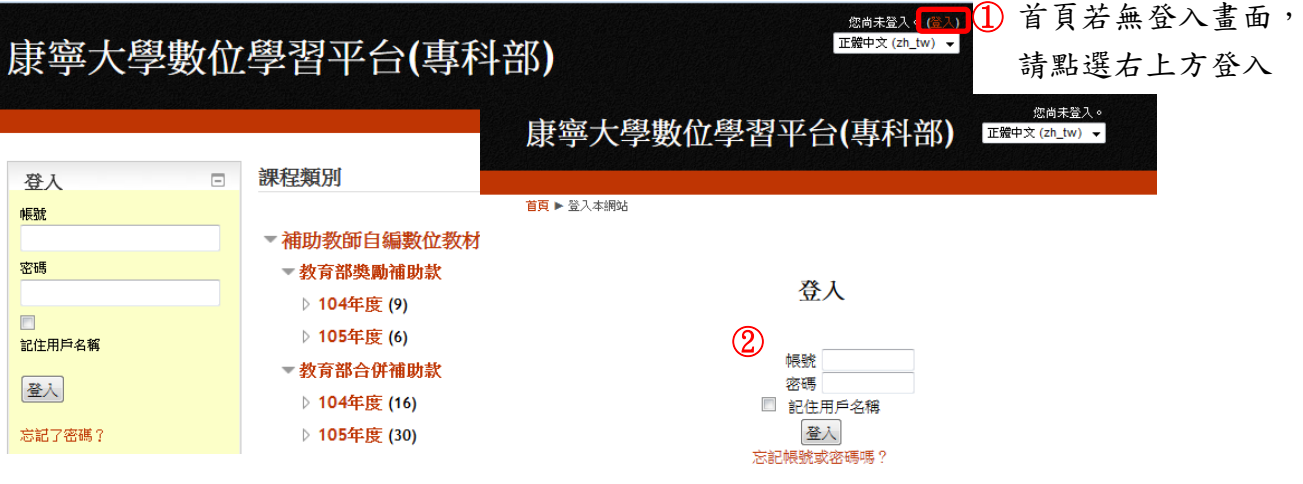

# <span id="page-2-0"></span>檢視我的課程

導覽 → 我的課程

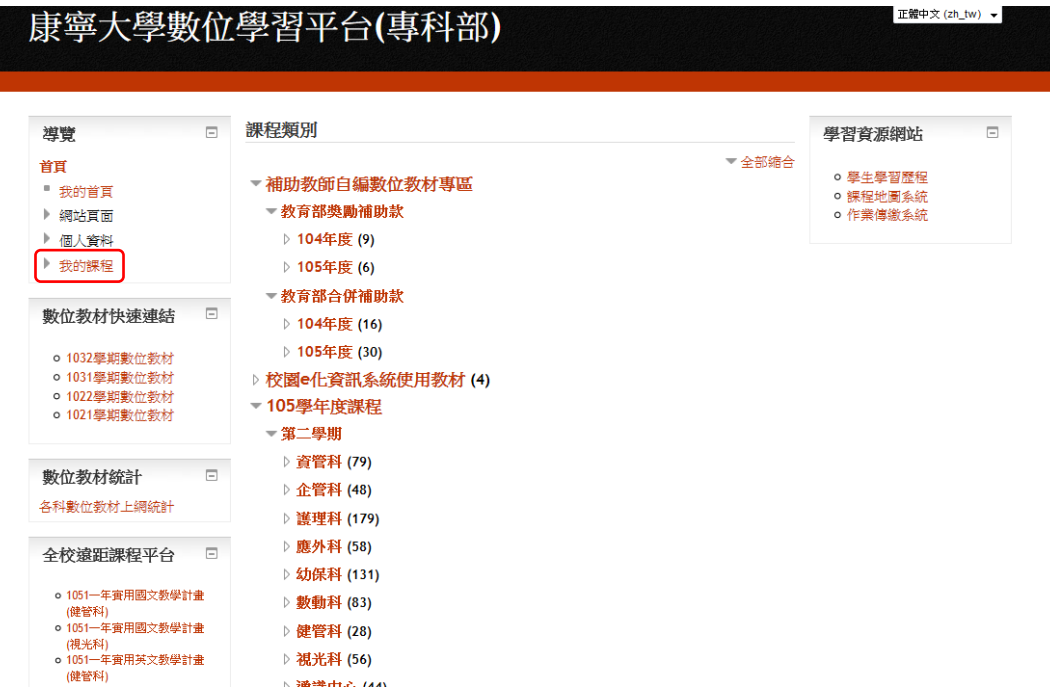

# 點選課程名稱,進入該課程

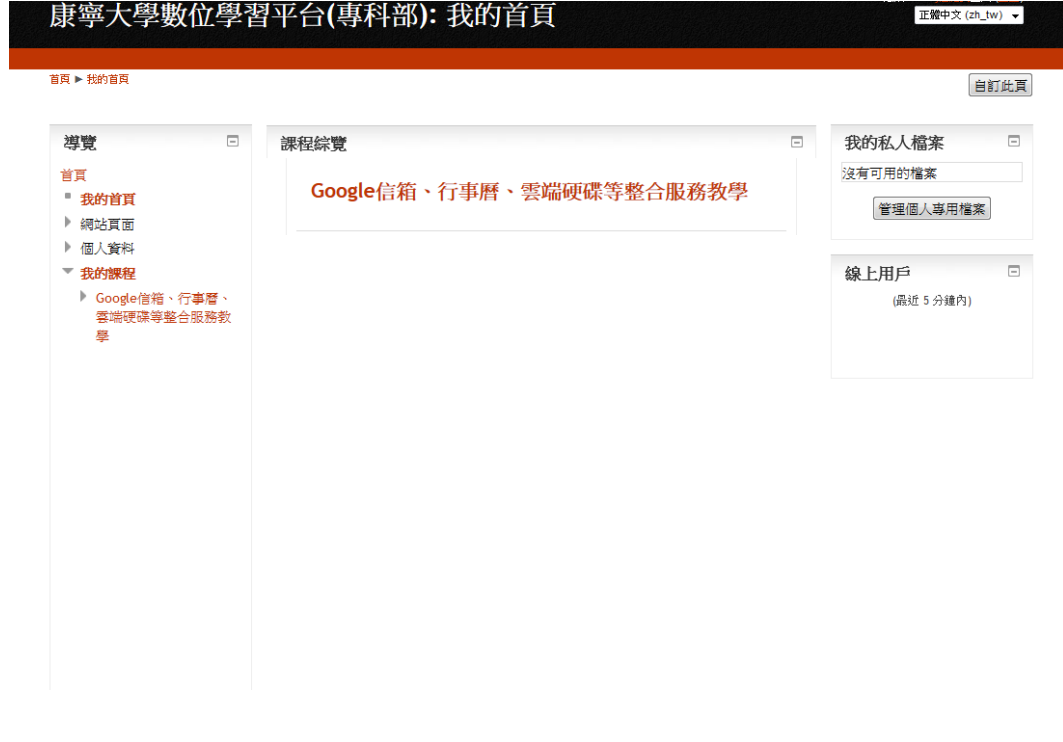

# <span id="page-3-0"></span>一般功能

- ◎ 隱藏 讓學生看不到此項目
- 刪除已完成的課程文件或課程活動
- $\mathbb{Z}$ 修改課程文件或課程活動標題
- ⊕. 搬移課程文件或課程活動順序

#### <span id="page-3-1"></span>新增討論區

啟動編輯模式

注意:公佈欄(新聞討論區)無法與學生討論

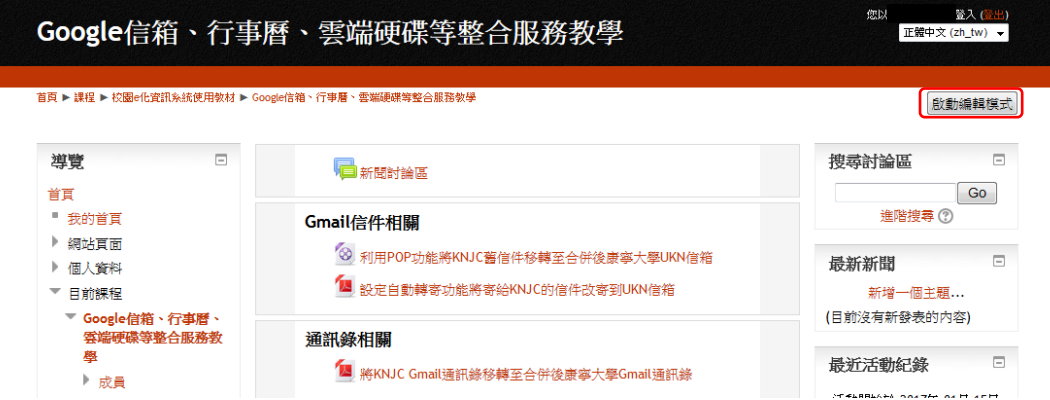

新增活動或資源

|                                                                 | Google信箱、行事曆、雲端硬碟等整合服務教學                                                      |                                                    | 登入 (登出)<br>您以<br>正體中文 (zh_tw) ▼              |
|-----------------------------------------------------------------|-------------------------------------------------------------------------------|----------------------------------------------------|----------------------------------------------|
|                                                                 | 首頁 ▶ 課程 ▶ 校園e化資訊系統使用教材 ▶ Google信箱、行事曆、雲端硬碟等整合服務教學                             |                                                    | 關閉編輯模式                                       |
| $\Box$<br>導覽<br>中毒。<br>首百<br>٠<br>我的首頁                          | 嶺<br>□新聞討論區 △                                                                 | 编修" 上<br>十新增活動或資源                                  | $\Box$<br>搜尋討論區<br>※ 春々<br>Go<br>進階搜尋(?)     |
| 網站頁面<br>個人資料<br>Þ<br>目前課程<br>▼ Google信箱、行事暦、<br>雲端硬碟等整合服務教<br>龘 | Gmail信件相關<br>盗<br>→ 利用POP功能將KNJC舊信件移轉<br>至合併後康寧大學UKN信箱 2<br>■ 設定自動轉寄功能將寄給KNJC | $\overline{\mathcal{O}}$<br>$^{\circ}$<br>编修<br>编修 | п<br>最新新聞<br>中 章 -<br>新增一個主題<br>(目前沒有新發表的內容) |

#### 選擇討論區,點選新增 新增活動或資源  $\overline{\mathbf{x}}$ 活動 討論區可以讓參與者進行非同步的討論,也就  $\circ$   $\bullet$  Attendance 是說討論是發生在一段很長的時間中。 討論區可以按照多種不同的方式加以組織,比 Auto Attendance 如,強制前閱的新聞討論區;要先回答才能看 ◎ ● JoinNet 雲湍教室 到別人貼文的Q&A討論區;每人只能提出一個 ◎ <mark>■</mark> SCORM/AICC 課程包 議題的討論區;好像部落格的討論區。  $\circ$   $\mathbb{R}$  wiki 贴文可以用多種不同的格式瀏覽,也可以包含 附件。附加的圖檔會顯示在貼文上。 ◎ 日编序學習 教師也可以為某課程的所有學生訂閱討論區且 ◎ √ 测验卷 不准取消(強制),或允許取消(自動),或者一 ◎ Aa 詞彙表 **◎ 1** 工作坊 ·<br>訂聞功能(關閉)。 訂閱一個討論區後,訂聞者 可以透過電子郵件接受到每一個新的貼文。 ◎ ● 聊天室 教師和學生(同儕互評)可以對討論區的貼文進 ◎ ? 票選 行評比。評比的結果可以彙整起來成一個個人  $\circ$   $\overline{\bullet}$  the 在討論區的最後分數,然後被記錄到成績簿 O ON MELA  $\stackrel{\dagger}{\Rightarrow}$ ◎ ■ 問卷 討論區有許多的用途,比如: ◎ ■ 資料庫 。當作社交空間,讓選距學習的學生彼此 **互相認識。** ◎ ● 作業 ○ 當作課程佈告欄(使用新聞討論區並強 指訂閱)。 資源 . 田志部经理投资家和期<mark>道</mark>林科。 新增 | 取消 |

請輸入名稱、簡介後,選擇討論區形態,點選儲存並返回課程,完成

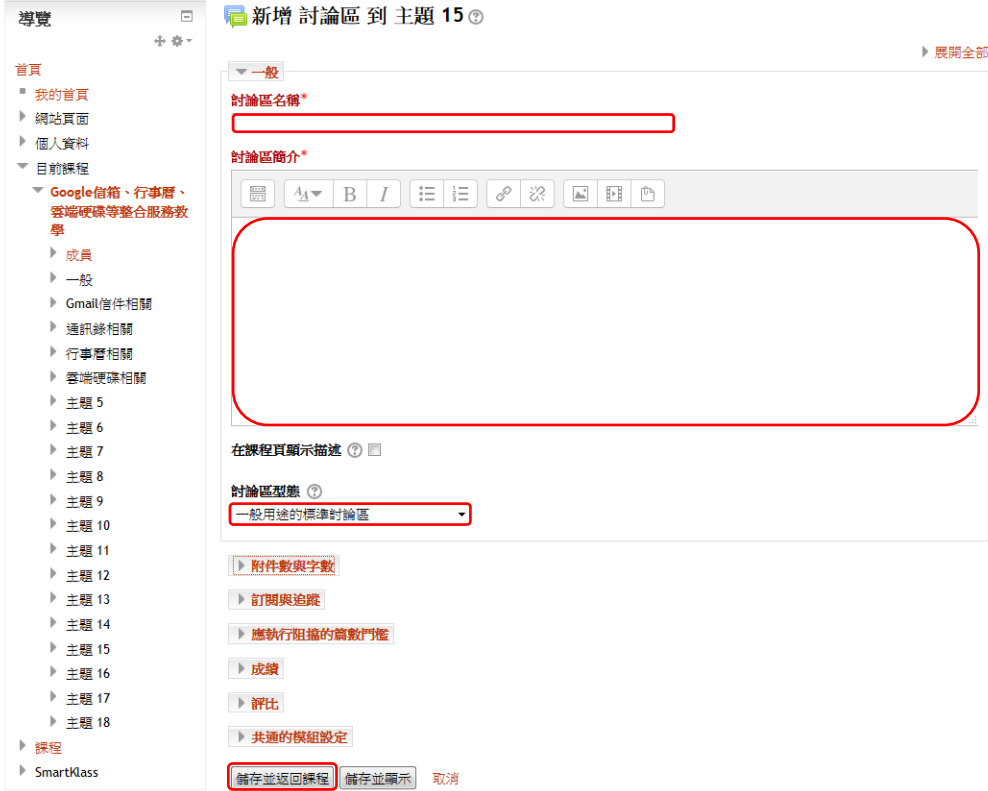

# <span id="page-5-0"></span>上傳檔案-拖放方式

啟動編輯模式

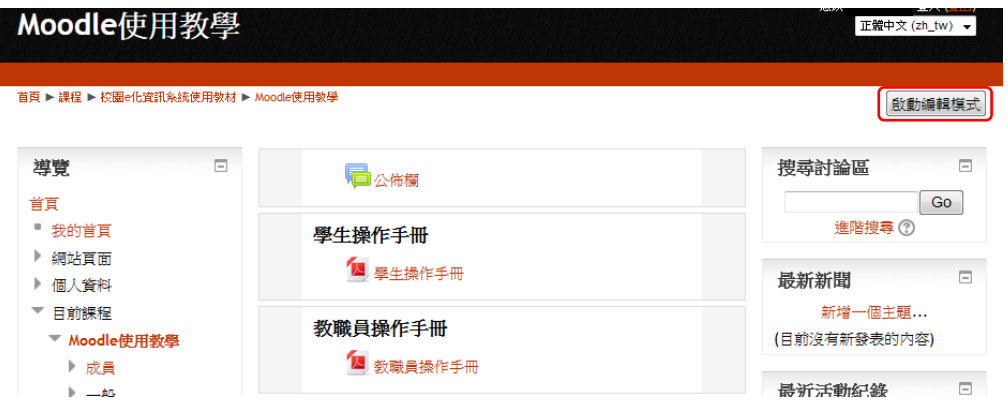

選擇欲上傳的檔案,拖拉檔案到中間課程單元中,即可上傳

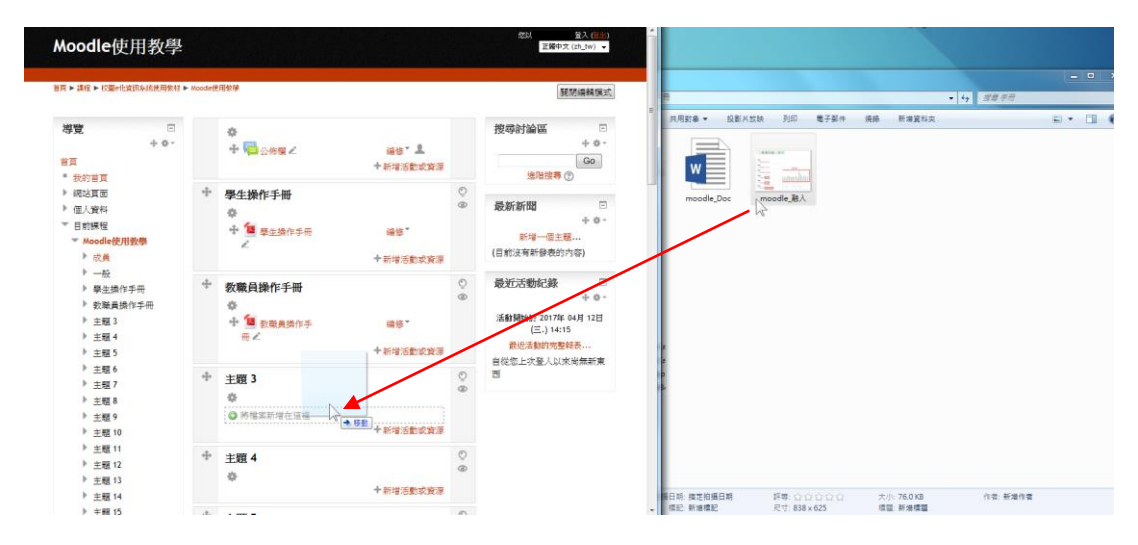

#### 圖片:選擇建立檔案資源 → 上傳

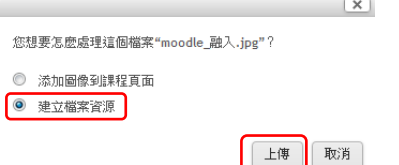

# 壓縮檔:依所需的方式上傳

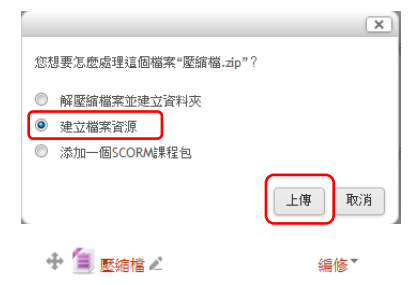

以檔案方式呈現 以資料夾方式呈現

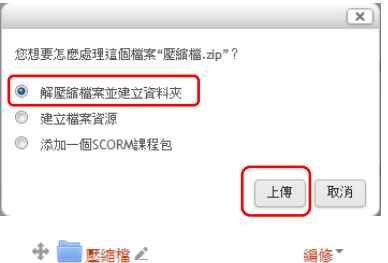

# 注意:上傳融入教材,請於名稱輸入融入主題

修改名稱請點選文件旁的 - 後可編輯名稱

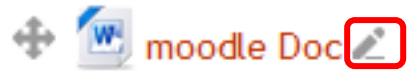

#### 修改完名稱後請按 Enter 鍵

- –<br>第一一 按Esc键可取消編輯,輸入完成後請按Enter鍵。  $\bigoplus$  **M**<sub>moodle</sub> Doc
	- 上傳課程融入教材

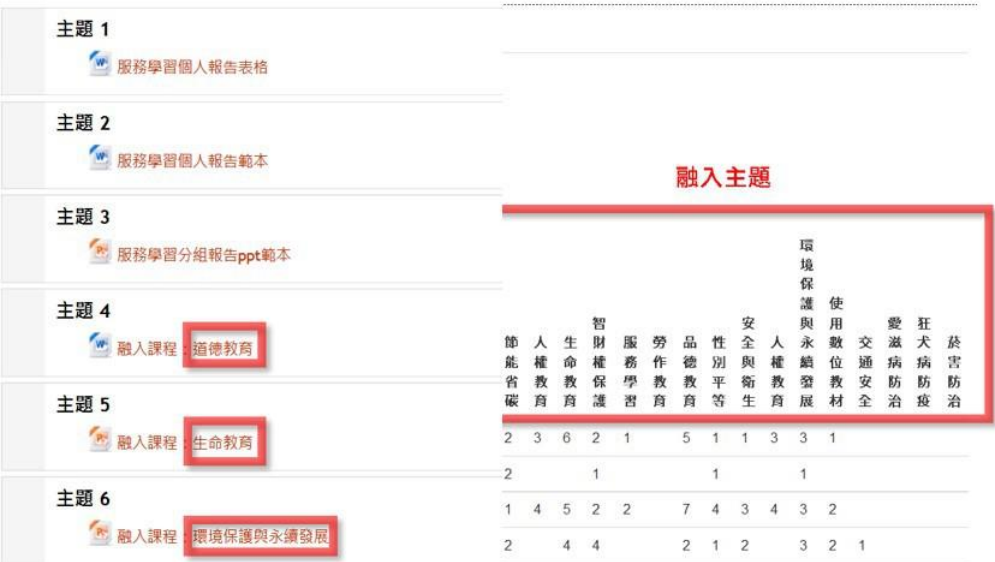

# <span id="page-7-0"></span>上傳一個檔案

啟動編輯模式

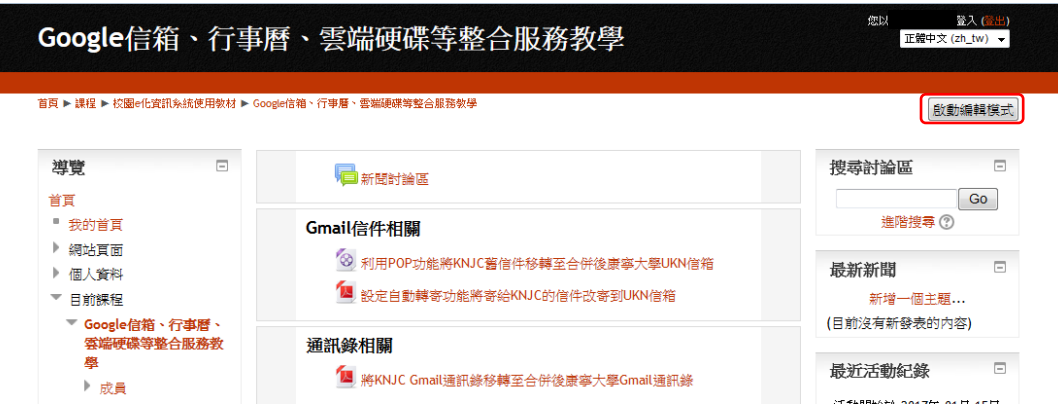

新增活動或資源

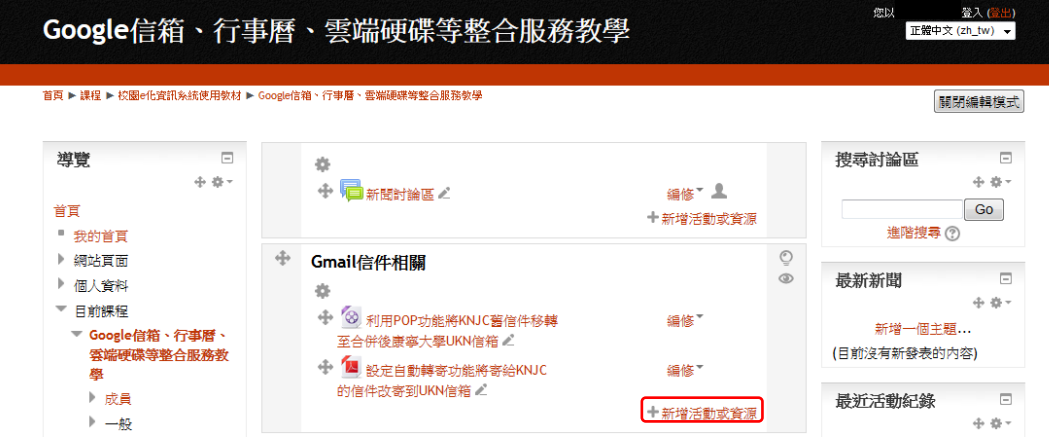

#### 選擇檔案,點選新增

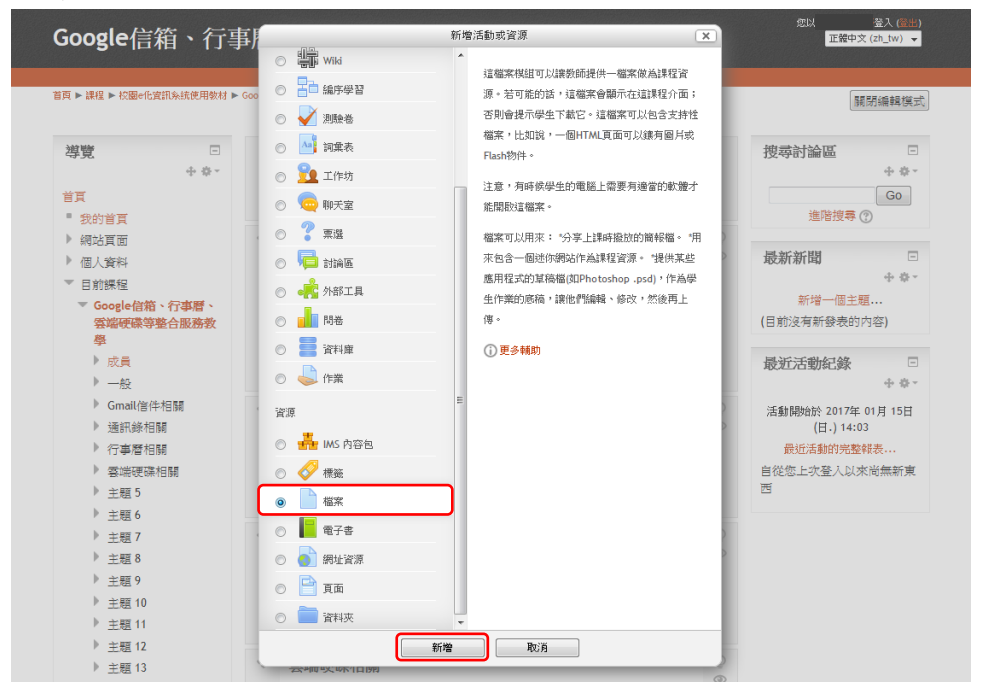

#### 請輸入名稱、描述,選擇新增檔案

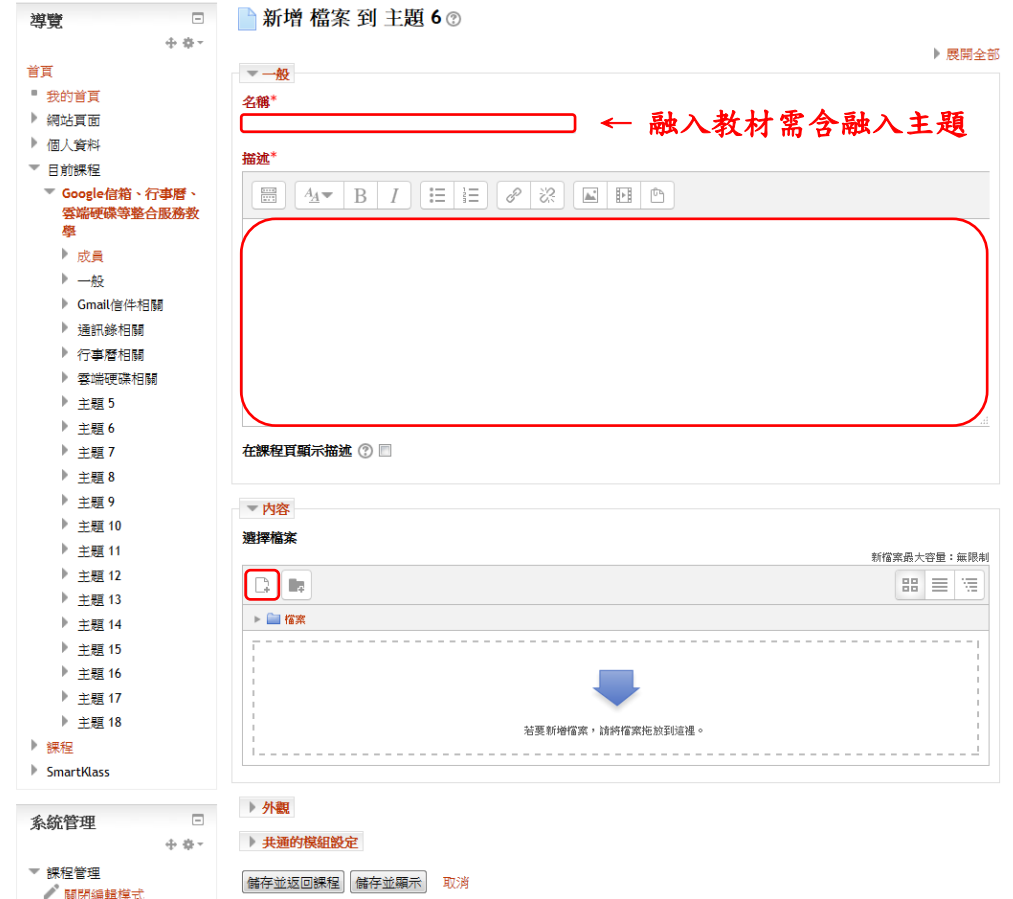

# 注意:上傳融入教材,請於名稱輸入融入主題

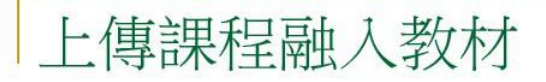

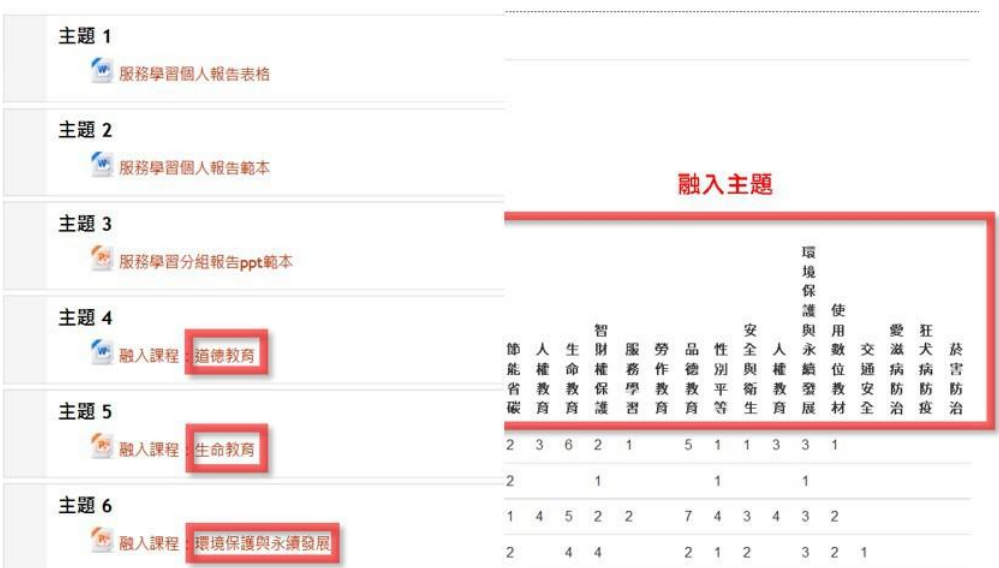

# 點選瀏覽,選取要上傳的檔案後,點選上傳這一個檔案

# 注意:檔案不可超過 100MB。

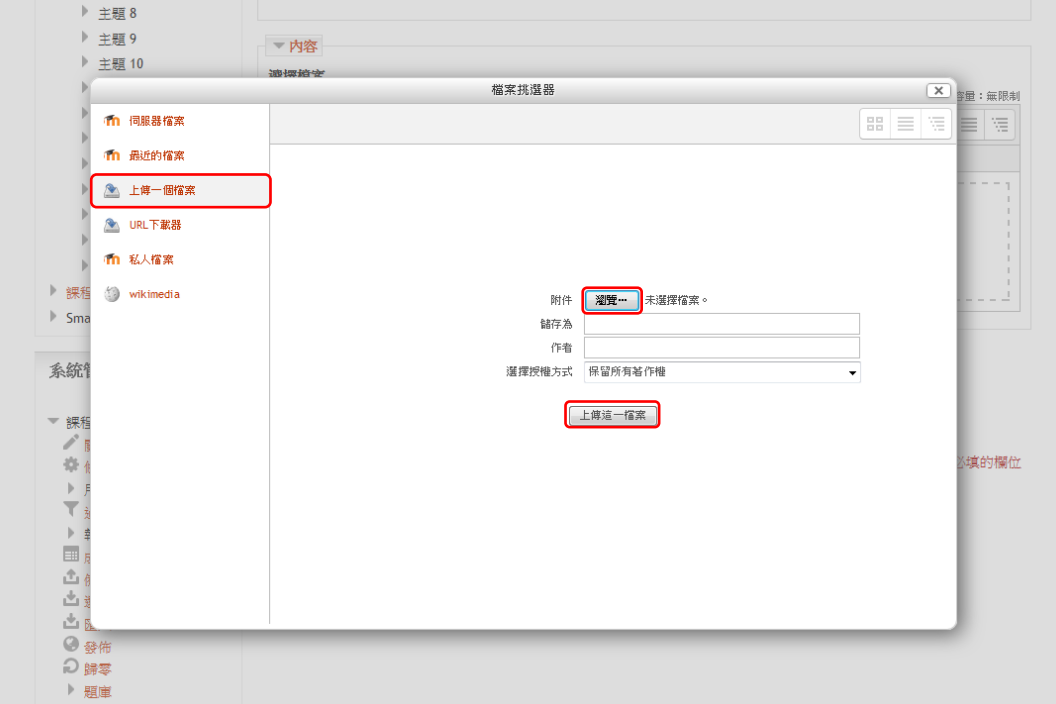

#### 點選儲存並返回課程,完成

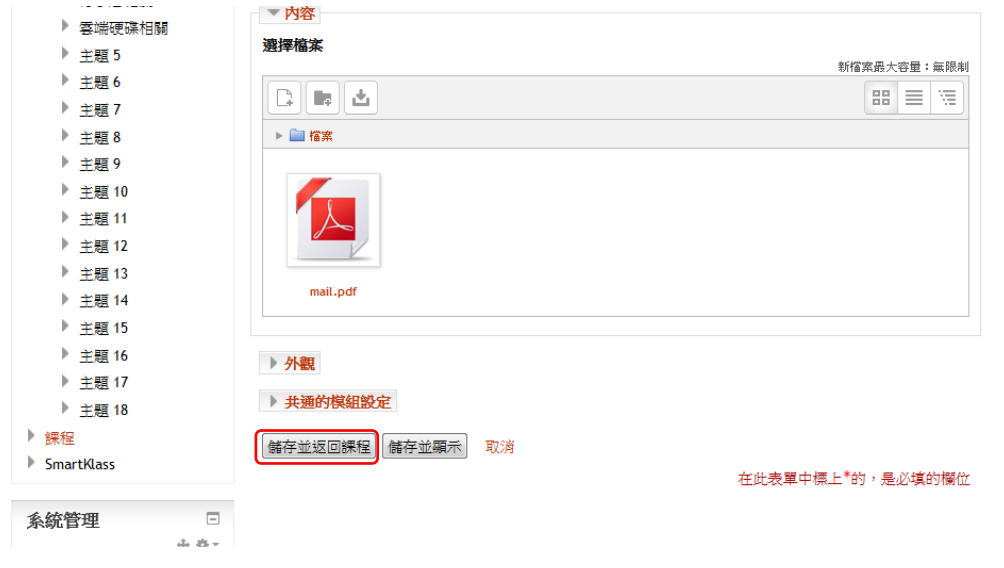

# <span id="page-10-0"></span>新增資料夾

在單一資料夾裡展示一些相關的檔案。 啟動編輯模式

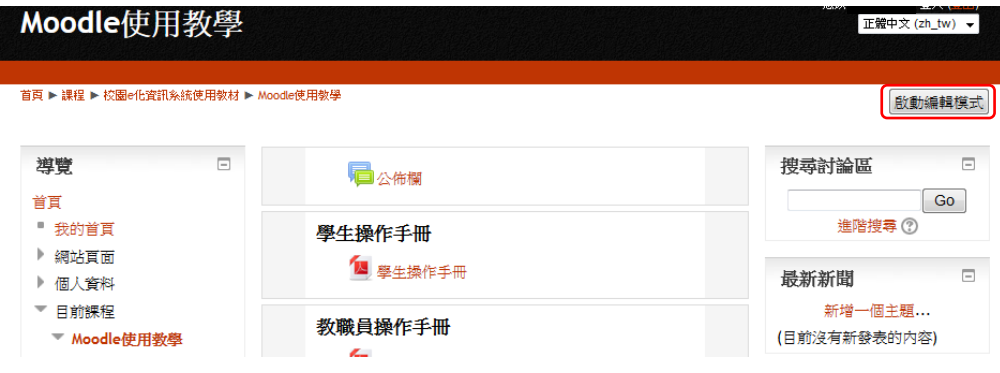

#### 新增活動或資源

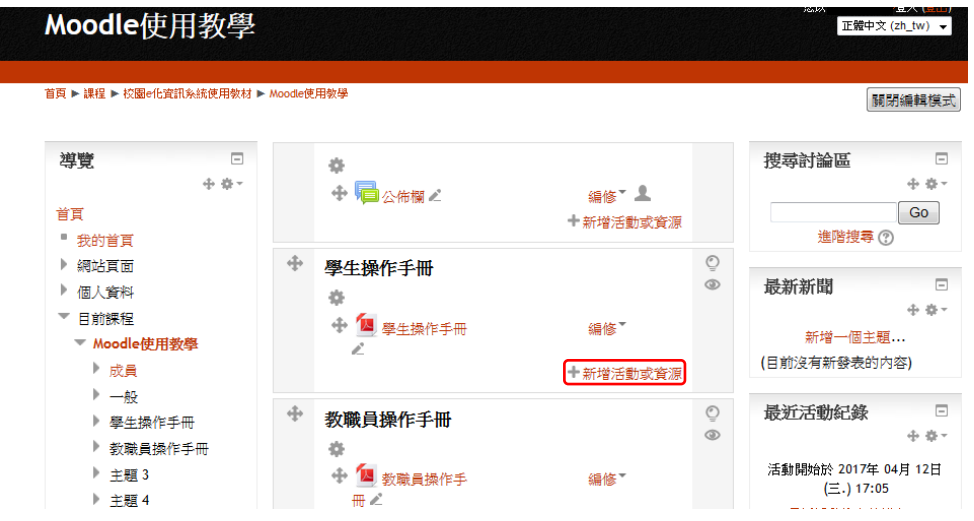

#### 選擇資料夾,點選新增

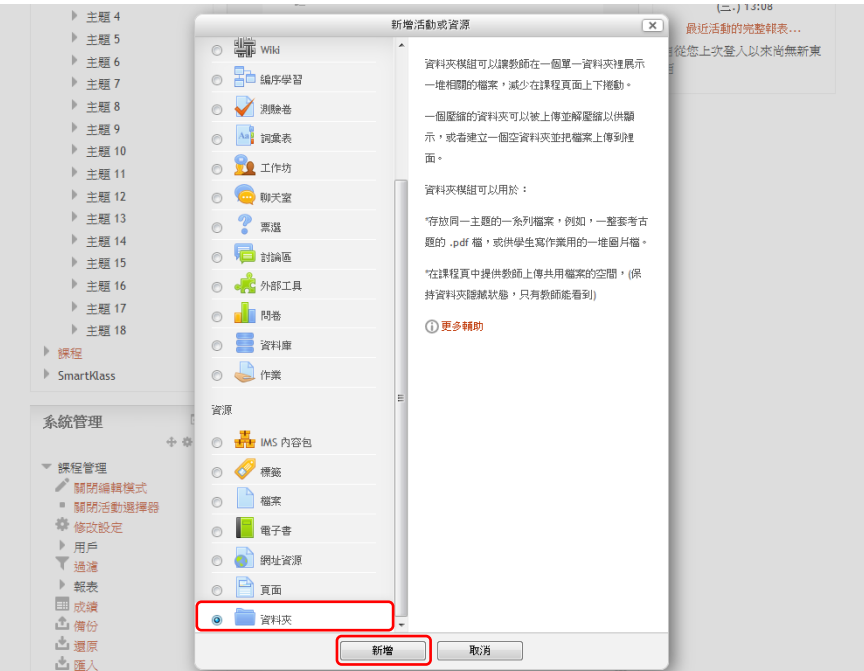

#### 請輸入名稱、描述

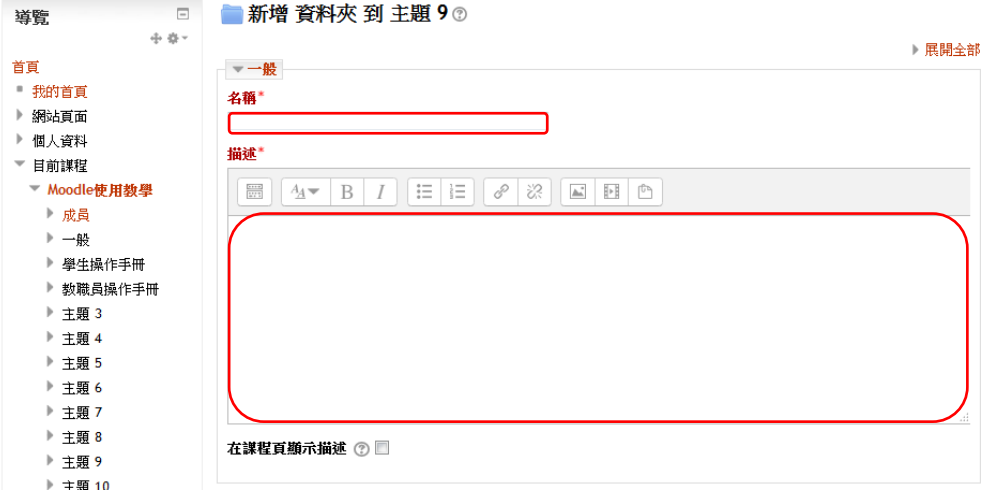

#### 選擇欲上傳的檔案,拖拉檔案到上傳區,即可上傳

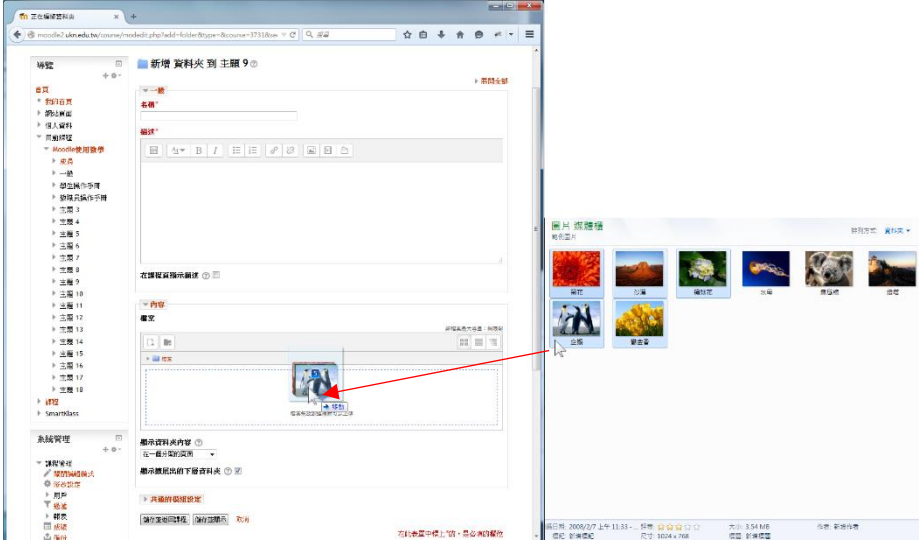

# 檔案上傳完成 → 儲存並返回課程

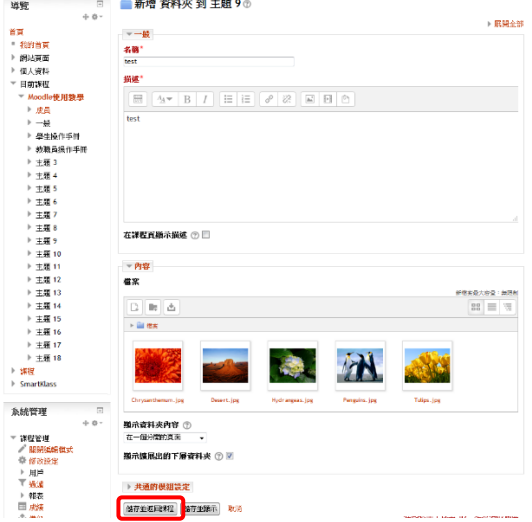

### 修改資料夾中檔案名稱

點選資料夾名稱

$$
\begin{array}{c}\n\text{#} \\
\text{#} \\
\text{#} \\
\text{#} \\
\text{#} \\
\text{#} \\
\text{#} \\
\text{#} \\
\text{#} \\
\text{#} \\
\text{#} \\
\text{#} \\
\text{#} \\
\text{#} \\
\text{#} \\
\text{#} \\
\text{#} \\
\text{#} \\
\text{#} \\
\text{#} \\
\text{#} \\
\text{#} \\
\text{#} \\
\text{#} \\
\text{#} \\
\text{#} \\
\text{#} \\
\text{#} \\
\text{#} \\
\text{#} \\
\text{#} \\
\text{#} \\
\text{#} \\
\text{#} \\
\text{#} \\
\text{#} \\
\text{#} \\
\text{#} \\
\text{#} \\
\text{#} \\
\text{#} \\
\text{#} \\
\text{#} \\
\text{#} \\
\text{#} \\
\text{#} \\
\text{#} \\
\text{#} \\
\text{#} \\
\text{#} \\
\text{#} \\
\text{#} \\
\text{#} \\
\text{#} \\
\text{#} \\
\text{#} \\
\text{#} \\
\text{#} \\
\text{#} \\
\text{#} \\
\text{#} \\
\text{#} \\
\text{#} \\
\text{#} \\
\text{#} \\
\text{#} \\
\text{#} \\
\text{#} \\
\text{#} \\
\text{#} \\
\text{#} \\
\text{#} \\
\text{#} \\
\text{#} \\
\text{#} \\
\text{#} \\
\text{#} \\
\text{#} \\
\text{#} \\
\text{#} \\
\text{#} \\
\text{#} \\
\text{#} \\
\text{#} \\
\text{#} \\
\text{#} \\
\text{#} \\
\text{#} \\
\text{#} \\
\text{#} \\
\text{#} \\
\text{#} \\
\text{#} \\
\text{#} \\
\text{#} \\
\text{#} \\
\text{#} \\
\text{#} \\
\text{#} \\
\text{#} \\
\text{#} \\
\text{#} \\
\text{#} \\
\text{#} \\
\text{#} \\
\text{#} \\
\text{#} \\
\text{#} \\
\text{#} \\
\text{#} \\
\text{#} \\
\text{#} \\
\text{#} \\
\text{#} \\
\text{#} \\
\text{#} \\
\text{#} \\
\text{#} \\
\text{#} \\
\text{#} \\
\text{#} \\
\text{#} \\
\text{#} \\
\text{#} \\
\text{#} \\
\text
$$

點選編修

test

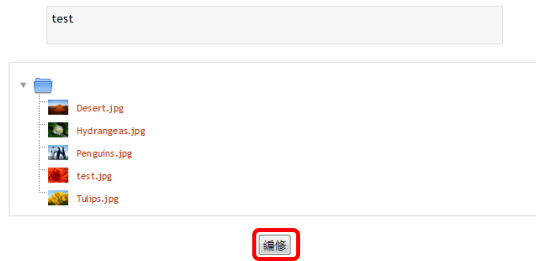

點選需改名的檔案

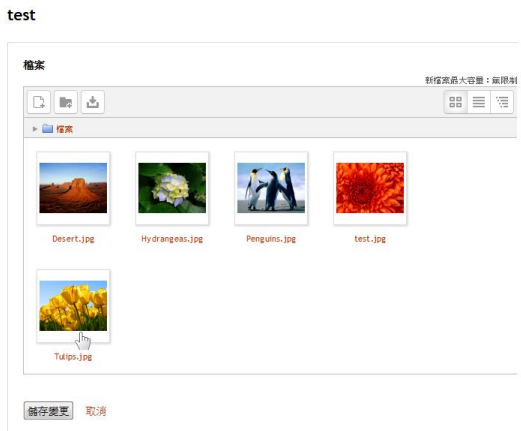

#### 修改名稱 → 更新

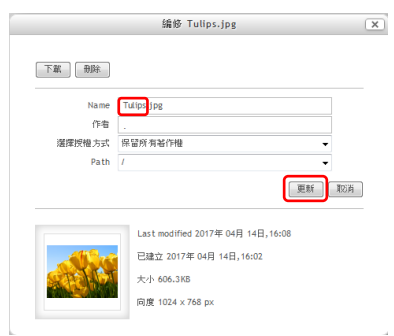

#### 儲存變更 → 完成

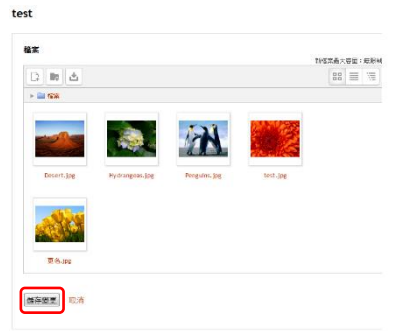

### <span id="page-13-0"></span>課程匯入

從來源課程將所建立的教材匯入到目的課程中。

### 於目的課程 → 課程管理 → 匯入

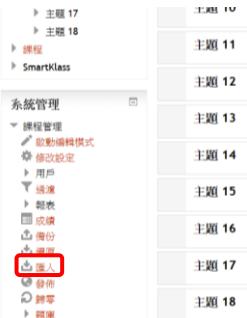

# 輸入來源課程名稱 → 搜尋

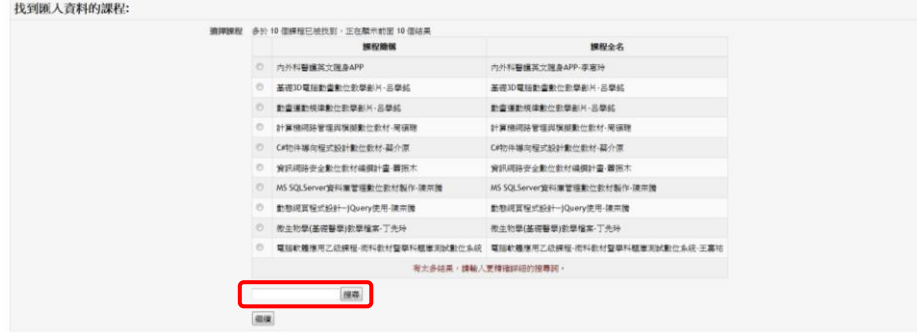

#### 選擇來源課程 → 繼續

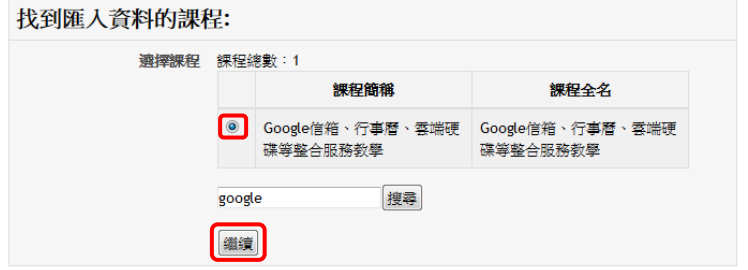

# 初始設定 → 下一個

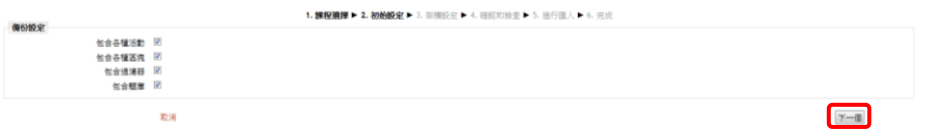

#### 選擇要匯入的項目 → 下一個

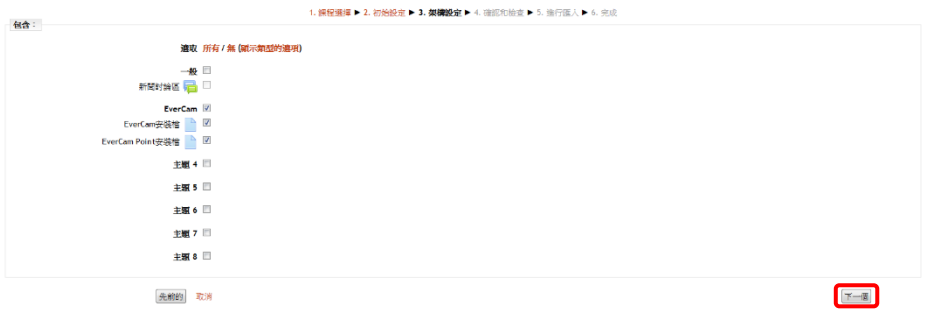

# 檢視匯入項目 → 執行匯入

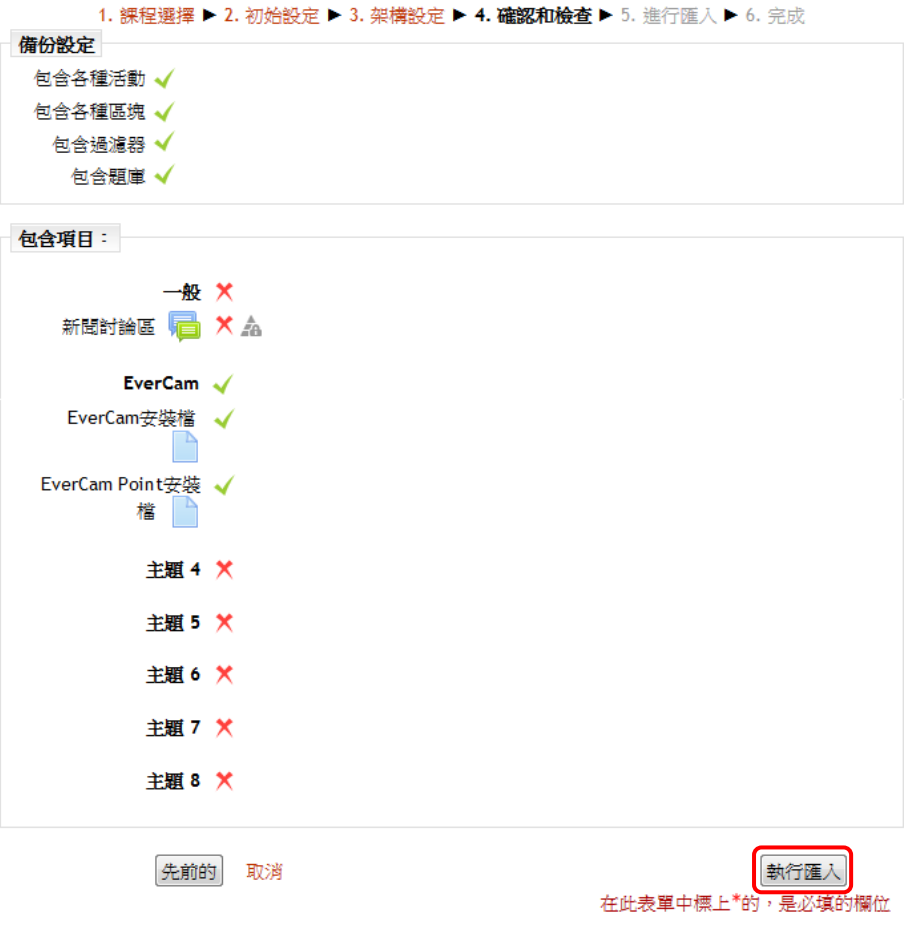

### 進行匯入

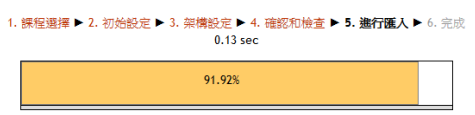

# 匯入完成 → 繼續**(**回到課程**)**

匯入已經完成,請擊點纖續以回到課程。 细镜